# byonoy

使用説明書

# Absorbance 96 アプリ

バージョン1.2

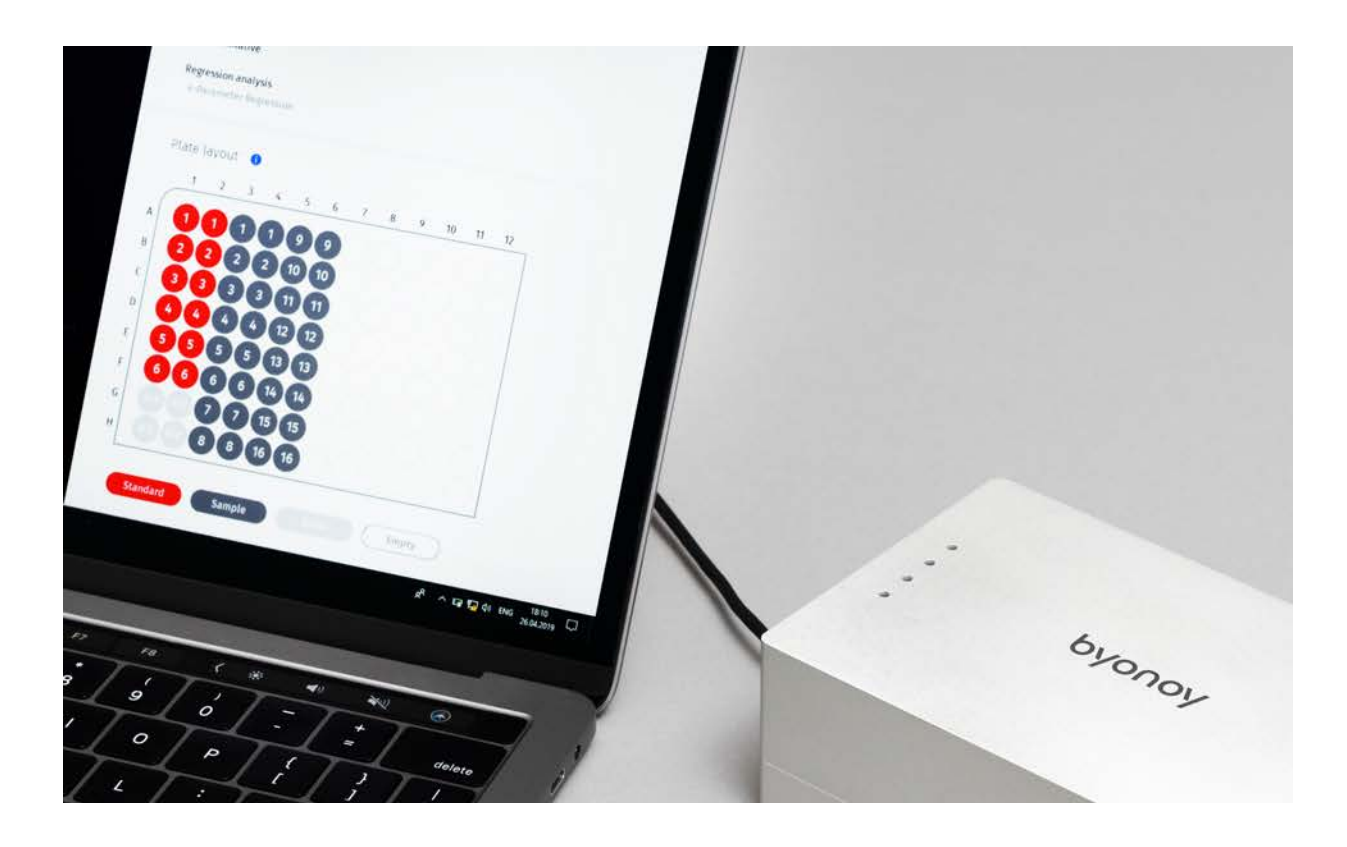

 $C \in$ 

使用説明書 Absorbance 96 アプリ バージョン1.0(2021年01月18日) ©Copyright 2021 by Byonoy GmbH. All rights reserved.(無断複写・複製・転載を禁じます)

製造者: Byonoy GmbH Bernstorffstr. 118 22767 Hamburg, Germany

00 49 40 5379 866 00 service@byonoy.com www.byonoy.com

# 目次

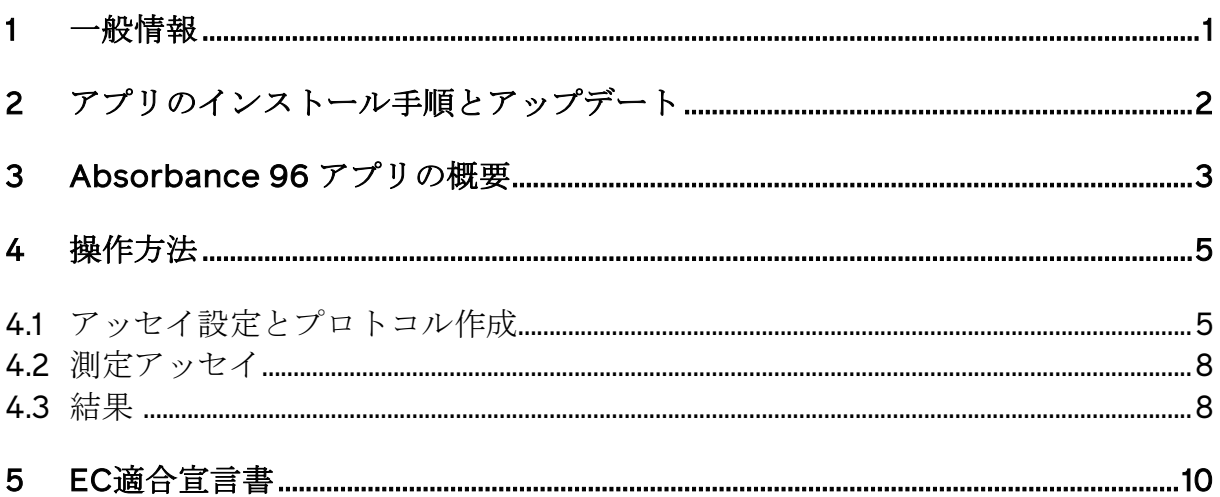

### 1 一般情報

「Absorbance 96 アプリ」は、「Absorbance 96 リーダー」と組み合わせて使用することのみ が意図されており、単体で使えるスタンドアロン製品ではありません。別冊のAbsorbance 96 リーダー取扱説明書もご参照ください。

Absorbance 96 アプリは、Absorbance 96 リーダーに対してのみ機能します。Absorbance 96 アプリに組み込まれた安全対策、予防対策、検証方法は、Absorbance 96 リーダーに対しての み動作確認検査が行われており、他のデバイスに対する他の目的のために用いてはなりません。

本マニュアル内の特に重要な記述には、以下のマークのいずれかが付けられています。

#### 警告:

 $\overline{a}$ これは、危険な状況に短時間でなる、またはその可能性があり、その状況を回避しな いと人が死亡または重傷を負うことを示す警告のマークです。

#### 注意:

これは、危険な状況になる可能性があり、その状況を回避しないと人が軽度から中等  $\mathbb{H}^{\mathbb{U}}$ 度のけがを負う危険性があることを示す注意のマークです。

情報:

 $(i)$ 

 これは、従う必要のある特別なタイプの情報であることを示すマークです。  $(i)$ 

#### 本マニュアルについて

#### 重要:使用説明に従ってください

本ユーザーマニュアルは、意図された目的に対してのみご利用いただけます。Byonoy GmbHの 事前の書面による承諾なく、本書の複製、変更、他の言語への翻訳を行ってはなりません。

本書は、適宜、技術情報の変更、内容の更新が行われます。

Absorbance 96 リーダーの操作者は、必ず本マニュアルを読んで理解し、本マニュア ルは常に誰でも利用可能な状態にしておいてください。

マニュアルの最新版は、Absorbance 96 アプリから入手することができます。

# 2 アプリのインストール手順とアップデート

Absorbance 96 アプリは、Microsoft Windows (Windows 7以降) およびMac OS (High Sierra 10.13.以降)に対応しています。

Absorbance 96 アプリをインストールする際は、付属のUSBメモリをコンピュータに接続し、 以下の手順に従ってください。

- 文書ブラウザで、USBドライブを見つけて、それを選択してください。
- Windows用またはMac OS用のインストールファイルを開いてください。
- セットアップウィザードの手順に従って、インストールを完了してください。

最新のオペレーティングシステムは、プラグアンドプレイ機能を備えています。古いオペレーテ ィングシステムでは、ソフトウェアドライバを用いて手動でインストールを行う必要があること があります。Windows用のドライバは、USBメモリ内に入っています。

#### 適切なドライバとソフトウェアをコンピュータにインストールするためには、ユーザ  $(i)$ ーは管理者権限を有しているか、管理者から許可を得る必要があります。

## ソフトウェアのアンインストール

Absorbance 96 アプリのアンインストールは、お使いのコンピュータの標準的なアンインスト ール手順で行うことができます。

# アップデート

新しいアップデートの確認には、左下隅のアップデートボタンをクリックしてください。利用可 能なアップデートがある場合は、スクリーン最上部のバーに表示されます。

# 3 Absorbance 96 アプリの概要

Absorbance 96 アプリは、Absorbance 96 リーダーの操作と結果処理のために用います。アプ リが起動し、リーダーが接続されますと、自動的にメインウィンドウが表示されます。

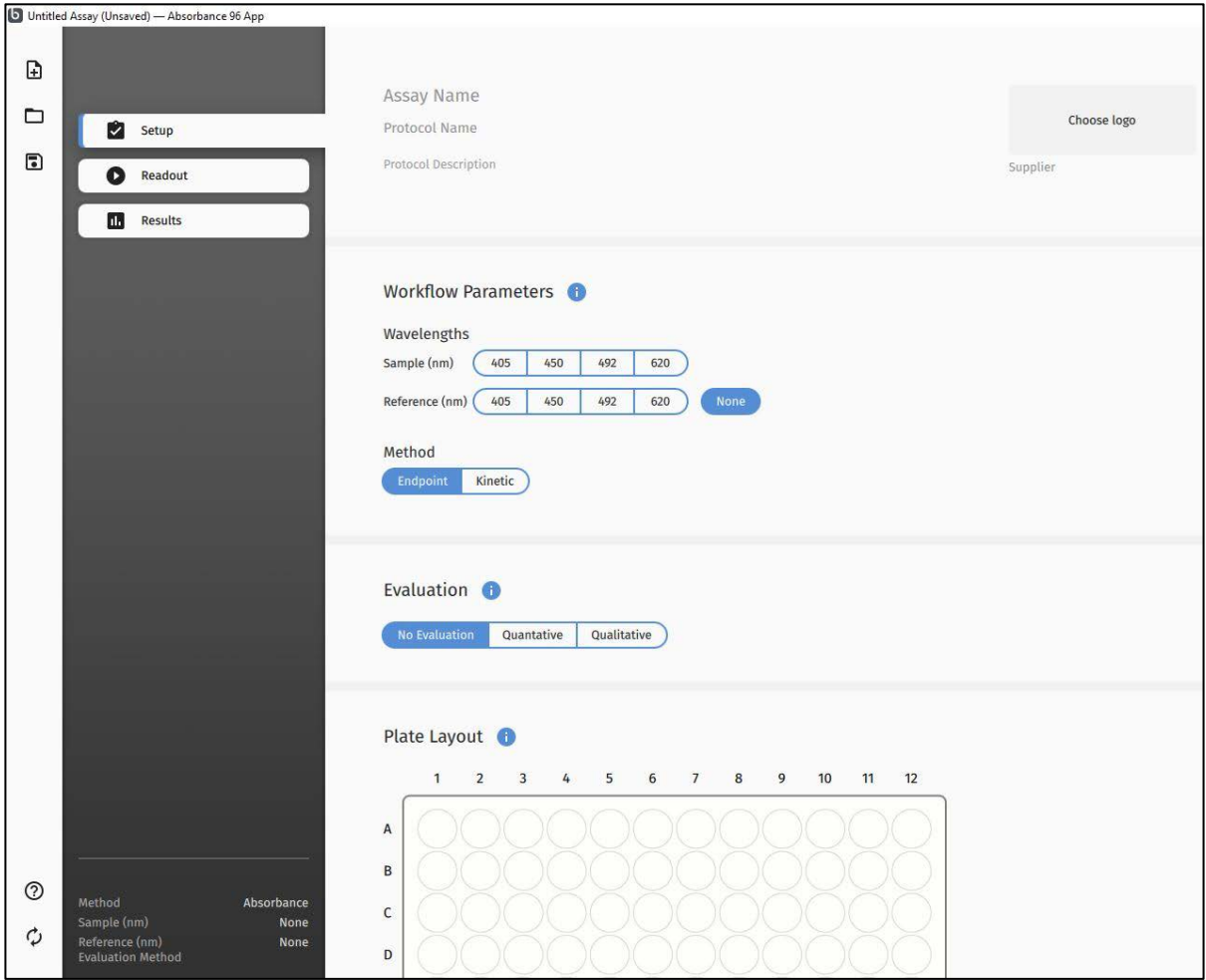

図1. メインウィンドウ

# 左端メニューバー内のアイコンの説明(上から下へ):

- 1. New (新規):プロトコル、アッセイの作成を開始します
- 2. Open (オープン):保存されているプロトコル、アッセイを開きます
- 3. Save As(名前を付けて保存):現在のプロトコル、アッセイを保存します
- 4. Manual(マニュアル):アプリのマニュアルを開きます
- 5. Update (アップデート):アプリのアップデートを行います

# ファイルタイプ

Absorbance 96 アプリでは、以下のタイプのファイルが使用されます。

# 表1. Absorbance 96 アプリ内のファイルタイプ

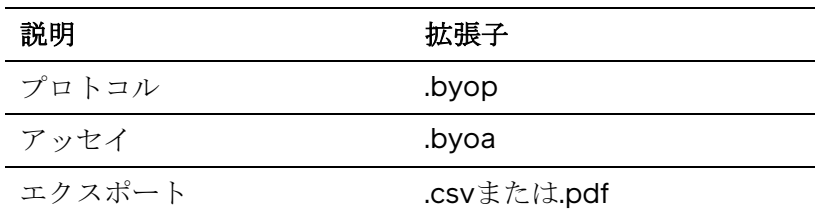

ファイル形式「.byop」を用いて、プロトコルの設定を保存すれば、同一アッセイを繰り返し行 う場合に、設定済みのプロトコルを読み込むことができます。

ファイル形式「.byoa」は、完了したアッセイを保存するために使用します。アッセイの設定に 加えて、その結果も保存されます。

# 4 操作方法

## 4.1 アッセイ設定とプロトコル作成

メニューバーから「New(新規)」を選択してください。実験環境を定義することができます。

#### Workflow Parameters (ワークフローパラメータ)

#### 1. Wavelengths(波長)

「波長」のセクションでは、サンプル波長とリファレンス波長(どちらも単位はナノメートル) を選択することができます。

サンプル波長とは、主測定が行われる波長のことです。

リファレンス波長とは追加的な波長で、この波長においてデバイスが測定を行い、その結果はサ ンプル波長の測定値から引かれます。リファレンス波長が必要ない場合、リファレンス波長設定 の横にある「None(なし)」ボタンをクリックしてください。

#### 2. Method (測定モード)

「Endpoint (エンドポイント)」「Kinetic(カイネティック)」のいずれかの測定モードを選 択してください。

#### リーダーのタイプによっては、カイネティックモードはご利用いただけません。  $(i)$

カイネティック測定を行う際、結果を誤って解釈することがないように、以下の指示に従ってく ださい。

 環境条件(環境温度と湿度)を一定にしてください。  $(i)$ 

接続されたリーダーおよびマイクロタイタープレートは、少なくとも1時間かけて環境  $(i)$ 温度に順応させてください。

 信号には、1時間に約1 mODのドリフトが生じる可能性があります。  $(i)$ 

#### 3. Evaluation (解析)

解析選択セクションでは、測定に用いる解析手法を選択することができます。

#### **No Evaluation (解析なし)**

解析は行われません。OD値のみが表示されます。

### Quantitative(定量)

定量を選択すると、ドロップダウンメニューが開き、そこでは、フィッティング方法を選択でき ます。選択されたフィッティング方法は、検量線とデータ分析に用いられます。

#### あらかじめ設定した検量線

定量アッセイにおいては、同じ実験パラメータで新しいサンプルセットの濃度を判定するため に、あらかじめ設定した検量線を用いることができます。チェックボックス「Use predefined standard curve(あらかじめ設定した検量線を用いる)」を選択した後は、検量線のパラメータ を手入力するか、既存のアッセイから検量線を読み込むことができます。

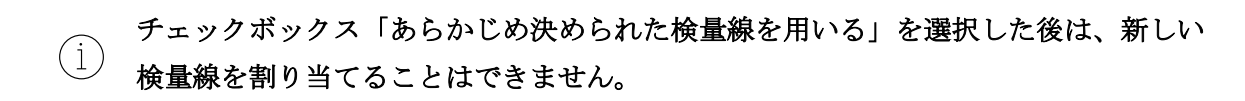

定量アッセイにおける検量線は、温度、タイミング、アッセイキットの製造年などの 様々なアッセイパラメータの機能の一つです。この機能を使用する前に、アッセイの 適合性を検証することが推奨されます。

先に述べましたように、実験環境は変化する可能性がありますので、新しいアッセイ  $(i)$ を実施する際には新しい検量線を使用することが推奨されます。

#### Qualitative(定性)

定性を選択すると、カットオフを算出する式が表示されます。

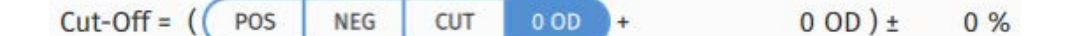

図2.カットオフを算出する式

#### カットオフ算出の用語

カットオフ算出のための用語の説明(左から右へ) 図2:

- POS = 陽性コントロールウェルの平均OD値
- NEG = 陰性コントロールウェルの平均OD値
- CUT = カットオフコントロールウェルの平均OD値
- 0 OD = ゼロ (ユーザー定義の値を入力することができます)
- オフセット = アッセイに依存する係数(ユーザーが入力)
- 範囲 = パーセンテージ値で表される範囲の定義

カットオフを算出する式の設定は、いろいろなタイプの式に対応しています。各タイプを以下に 記載します。

- カットオフ値 = 陰性コントロールの平均値 +(-) k
- カットオフ値 = 陽性コントロールの平均値 + k
- カットオフ値 = カットオフコントロールの平均値 + k
- カットオフ範囲 = [コントロールの平均値 + k] +(-) x %

kとは、実験的に決定される係数で、通常、試験機関またはキットの製造業者によって決められ ます。

#### 例:

除法を行う場合は、負の値を入力する必要があります。カットオフが以下の負の値の場合の例:

カットオフ = 陰性コントロールの平均値 - 0.2

下図のように入力してください。

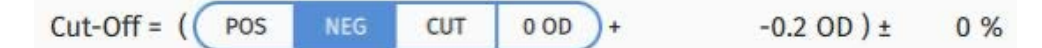

図3. 除法によるカットオフの算出

カットオフ値が分かっている、またはキットの製造業者から提供されている場合は、算出する必 要はなく、0 ODを選択し、中央のフィールドに数値を入力してください。

 $Cut-Off = ($ POS **NEG** CUT  $0$  OD  $0.3$  OD  $\pm$  $0\%$ 

本書で示した例は、実際のデータを反映したものではなく、ソフトウェアの機能を明 確に表すことを目的としたもので、実験の手法または手順の参考にはならない可能性  $(i)$ があります。

#### Plate Layout (プレートレイアウト)

プレートレイアウトのセクションでは、各ウェルに対し「samples(サンプル)」「standards (スタンダード)」「blanks(ブランク)」「controls(コントロール)」の種別を指定するこ とができます。プレートレイアウトの下の選択肢からタイプを選び、クリック&ドラッグで指定 してください。「Duplication patterns(パターン複製)」機能では、サンプルとスタンダード の複数のレプリケートの設定を行うことができます。

図 4. 既知のカットオフ値の入力

#### プレートレイアウトのフォーマットとボタンのタイプは、解析手法に対応しており、  $\left( 1\right)$ 定量解析と定性解析では表示されるフィールドとボタンが異なります。

#### レプリケートが設定された場合、計算には平均値が用いられます。  $(i)$

定量アッセイの際のプレートレイアウトでは、スタンダードとサンプルの濃度を入力するフィー ルドが表示されます。単位は、手入力することもドロップダウンメニューから選択することもで きます。希釈係数を用いれば、希釈試料を用いることが可能であり、ソフトウェアが未希釈濃度 を計算します。

#### B0コントロール

B0とは、競合ELISA法におけるゼロ標準コントロールの特定単位です。B0が選択された場合、 その値は、サンプルまたはスタンダードの相対結合を参照して最大限可能な結合を求めるために 用いられます。この比率は、結合%B0のパーセンテージとして参照されます。

#### プロトコル作成

特定の実験のパラメータが設定された後、それをプロトコルとして保存することができます。波 長、プレートレイアウトなどのすべてのパラメータが保存されます。

#### 4.2 測定アッセイ

すべての設定が完了すれば、測定を開始することができます。本アプリによって、測定プロセス は自動的に誘導されます。

#### 4.3 結果

計測が成功すると、自動的に結果セクションが表示されます。結果の表示方法には以下のタイプ があります。

プレート表示:各ウェルのOD値が模式図的に表示されます(未指定のウェルは表示されませ ん)。特定のウェルをクリックすると、OD値、ラベル、濃度(該当する場合)が表示されま す。

グラフ表示:データをグラフ化したものが表示されます。検量線は、選択されたフィッティング 方法に従って表示されます。適正なフィッティング方法を選ぶことで、検量線とポイントのズレ を最小限に抑えられます。検量線を用いて、各試料の濃度が計算されます。グラフの下には、用 いられた方程式が表示され、さらにデータが提供されます。

テーブル表示:各試料、ウェル、OD値、計算結果が表形式で表示されます。

# 表 2.テーブル表示での用語説明

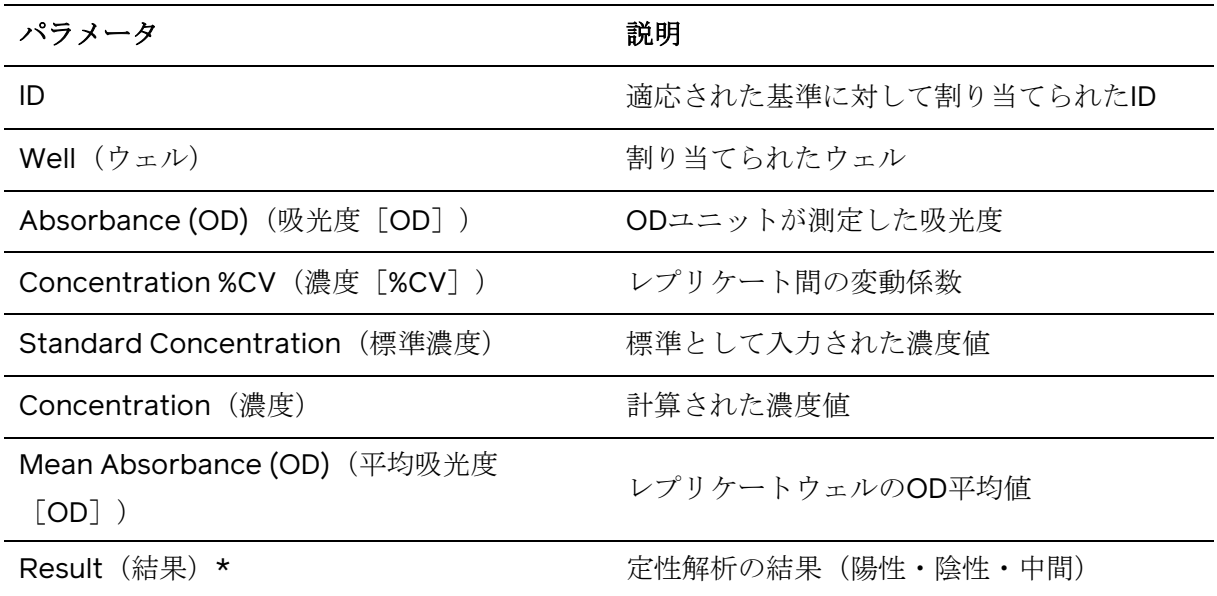

(\*定性解析の場合にのみ表示されます)

# エクスポート

測定結果をPDFまたはCSV形式でエクスポートします。

# EG-Konformitätserklärung **EC-Conformity Declaration**

# $f \in$

# Byonoy GmbH - Bernstorffstraße 118 - 22767 Hamburg - Germany

Das bezeichnete Produkt entspricht den einschlägigen grundlegenden Anforderungen der aufgeführten EG-Richtlinien und Normen. Bei einer nicht mit uns abgestimmten Änderung des Produktes oder einer nicht bestimmungsgemäßen Anwendung verliert diese Erklärung ihre Gültigkeit.

The Product named below fulfills the relevant fundamental requirements of the EC directives and standards listed. In the case of unauthorized modifications to the product or an unintended use this declaration becomes invalid.

> Produkttyp Product type

# Absorptionsmessgerät

Typenbezeichnung Type designation

# Absorbance 96

Einschlägige EG-Richtlinien/Normen Relevant EC directives/standards

# 2011/65/EU; 2014/30/EU;

DIN EN ISO 14971:2013-04: DIN EN 62366-1:2017-07: DIN EN 62304:2016-10: DIN EN 61010-1:2011-07; DIN EN 61010-2-101:2017-10; DIN EN 61326-1:2013-07; DIN EN 61326-2- $6:2013-07$ 

Hamburg, den 08.08.2019

Dr. Sebastian Metz